# Sharpdesk V3.5

安装指南:产品密钥版本

1.0 版

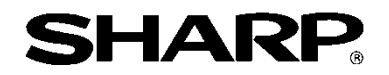

# 版权

本软件版权归夏普公司 (Sharp Corporation) 所有。除非版权法另有规定,未经事先书面许可,不得复 制、改编或翻译。

# 注册商标

SHARP® 和 Sharpdesk® 是夏普公司的注册商标。

Microsoft® 和 Windows® 是微软公司 (Microsoft Corporation) 的注册商标。 本文档中包含的其他公司名称和产品名称均为其各自所有者的商标或注册商标。

# 目录

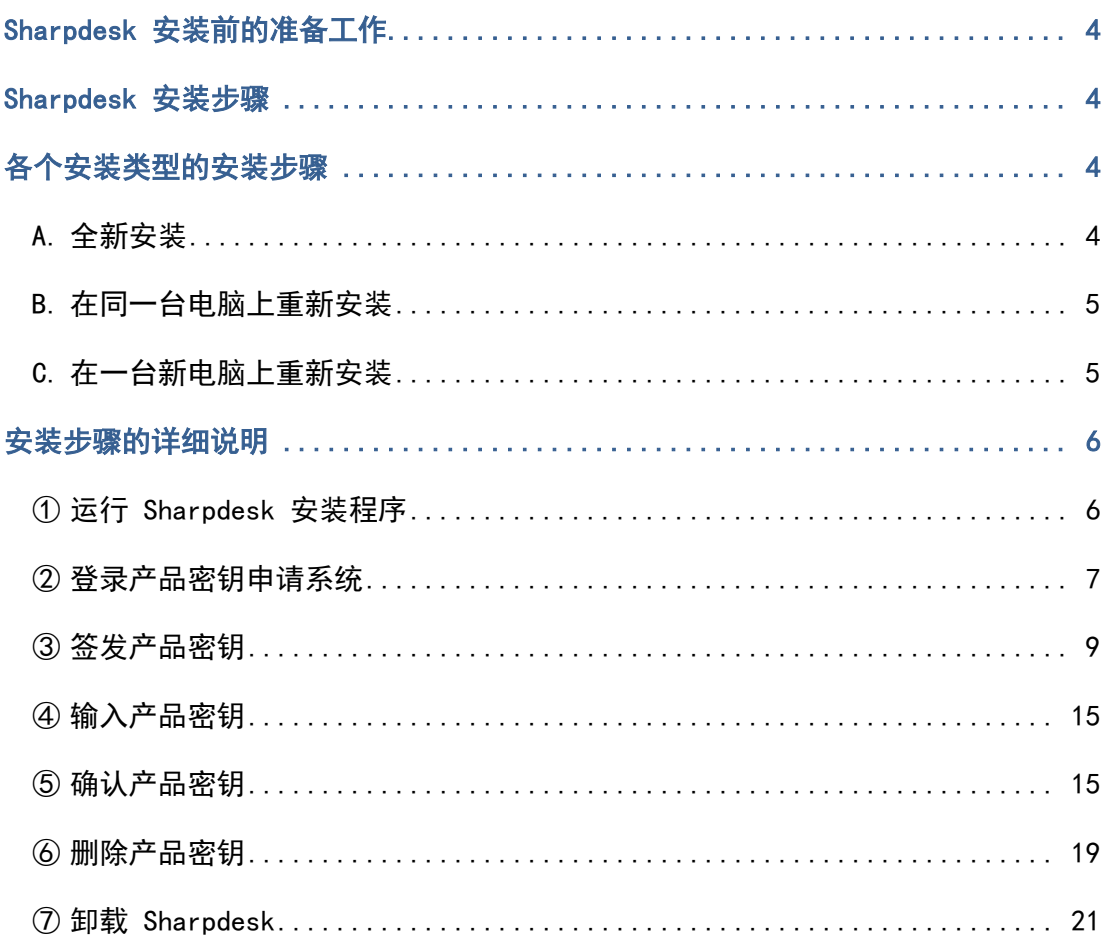

### <span id="page-3-0"></span>Sharpdesk 安装前的准备工作

为成功将 Sharpdesk 安装到您的电脑上, 您需要有 Sharpdesk 安装程序 (可以在我们的网站上下载)或 者产品附带的 Sharpdesk 光盘, 以及一个有效的产品密钥。请参阅以下部分,详细了解签发新产品密钥 和确认已签发产品密钥等操作步骤。包含产品密钥申请号(签发产品密钥时需要提供)的标签附于产品附 带的《Sharpdesk 信息指南》(Sharpdesk Information Guide) 中。而且, 每个许可证只能签发一组产品 密钥。如果需要同时在多台电脑上安装 Sharpdesk,请购买匹配相应电脑数量的 Sharpdesk 许可证工具 包,并获取每台电脑的专用产品密钥。

每个包含《Sharpdesk 信息指南》或 Sharpdesk 安装程序光盘的数字 MFP 都提供一个 Sharpdesk 许可 证。

## <span id="page-3-1"></span>Sharpdesk 安装步骤

除非是更新 Sharpdesk 安装,否则在使用 Sharpdesk 安装程序时需要输入产品密钥。因此,在开始安装 前或在安装过程中的某个时刻,需要获取产品密钥。因此,安装步骤会因执行的安装类型不同而有所不同。 从下列 A、B 和 C 选项中选择一个安装类型,并按照相应的步骤操作。

## <span id="page-3-2"></span>各个安装类型的安装步骤

#### <span id="page-3-3"></span>A. 全新安装(第一次安装 Sharpdesk)

第一次安装 Sharpdesk 时, 需要登录产品密钥申请系统, 获取一组产品密钥来完成安装。安装步骤大致 如下。

请参阅相应部分,了解关于安装方法的具体信息。

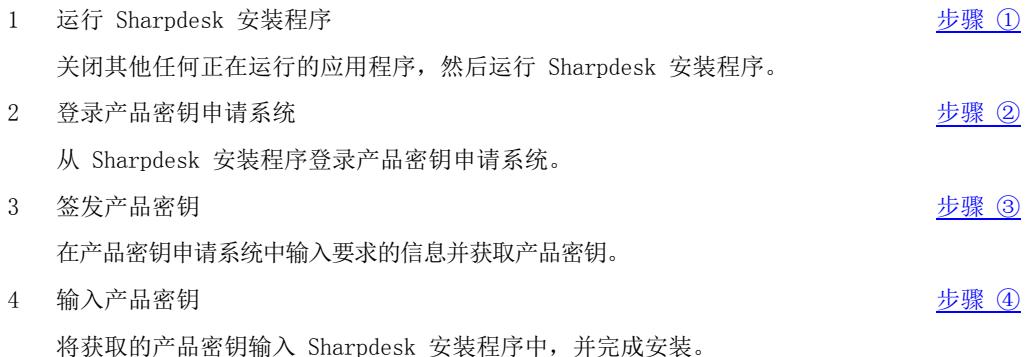

#### <span id="page-4-0"></span>B. 在同一台电脑上重新安装(将 Sharpdesk 重新安装到之前已安装 Sharpde sk 的电脑上)

在同一台电脑上重新安装 Sharpdesk 时(如在已使用 Sharpdesk 的电脑上再次安装 Sharpdesk), 可以 再次使用已签发的产品密钥。安装步骤大致如下。

请参阅相应部分,了解关于安装方法的具体信息。

重要提示: 产品密钥申请系统会存储有关产品密钥签发的数据并对其严格保密。请注意,如果我们确定 产品密钥为非授权所得,将会取消相应的许可证。

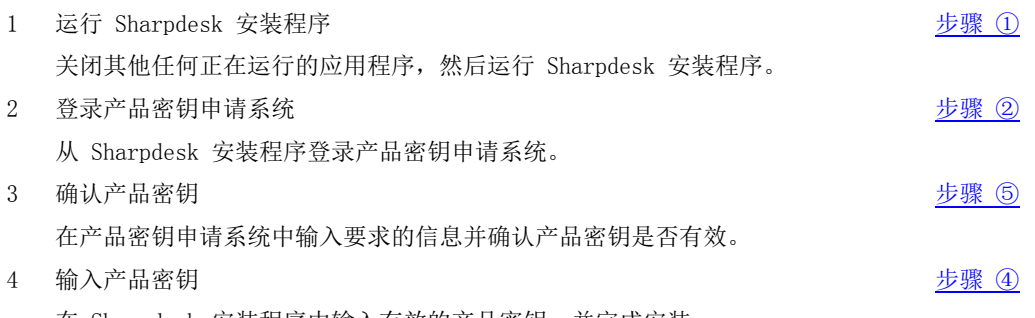

在 Sharpdesk 安装程序中输入有效的产品密钥,并完成安装。

#### <span id="page-4-1"></span>C. 在一台新电脑上重新安装(在之前未运行 Sharpdesk 的电脑上重新安装)

如果将 Sharpdesk 重新安装到一台不同的电脑上(如想将 Sharpdesk 的现有副本安装到一台新购置的电 脑上),需要删除已签发的产品密钥并获取新产品密钥。安装步骤大致如下。 请参阅相应部分,了解关于安装方法的具体信息。

重要提示: 产品密钥申请系统会存储有关产品密钥签发的数据并对其严格保密。请注意,如果我们确定 产品密钥为非授权所得,将会取消相应的许可证。

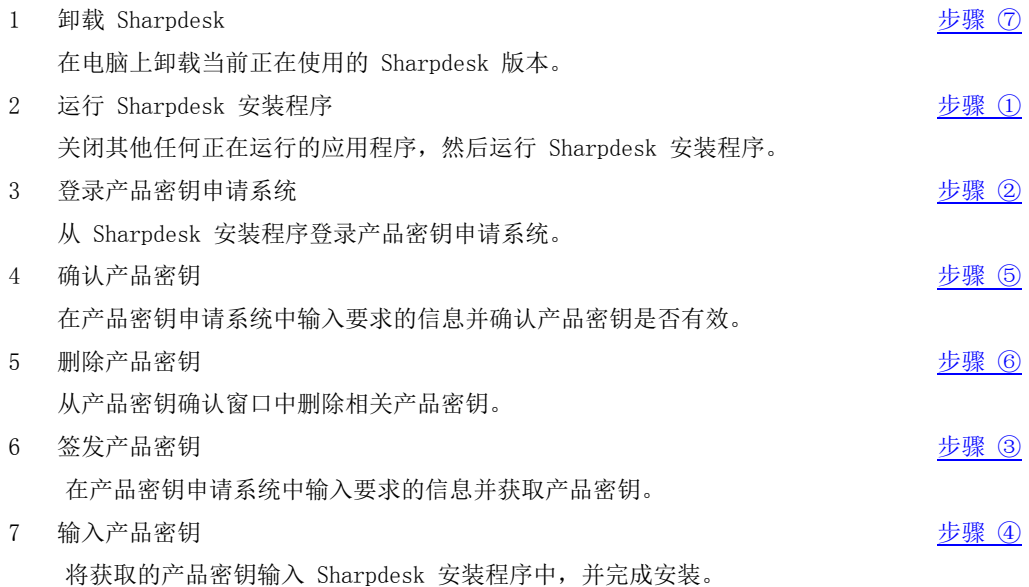

# <span id="page-5-0"></span>安装步骤的详细说明

#### <span id="page-5-1"></span>① 运行 Sharpdesk 安装程序

本部分介绍如何运行 Sharpdesk 安装程序。

- 1 准备 Sharpdesk 安装程序。参考产品附带的《Sharpdesk 信息指南》,从 Sharpdesk 网站下载 Sha rpdesk 安装程序。如有包含 Sharpdesk 安装程序的光盘副本,也可以从光盘运行 Sharpdesk 安装 程序。
- 2 如果正在运行其他任何应用程序和常驻程序,将其关闭。
- 3 双击 Sharpdesk 安装程序图标,运行 Sharpdesk 安装程序。
- 4 按照屏幕上的说明安装 Sharpdesk。
- 注意:如欲了解关于安装步骤的详细说明,请参考专用的《Sharpdesk 安装指南》(Sharpdesk Install ation Guide)。

下一步

- ⇒ 如要执行全新安装: 转至步骤 ② [登录产品密钥申请系统](#page-6-0)
- ⇒ 如要在同一台电脑上重新安装: 转至步骤 ② [登录产品密钥申请系统](#page-6-0)
- ⇒ 如要在一台新电脑上重新安装:转至步骤 ② [登录产品密钥申请系统](#page-6-0)
- ⇒ 如要更新现有安装,无需输入产品密钥,只需按照屏幕上的说明完成安装即可。

## <span id="page-6-0"></span>② 登录产品密钥申请系统

本部分介绍登录产品密钥申请系统的步骤。

- 1 当 Sharpdesk 安装程序显示以下对话框时,点击产品密钥申请系统的 URL。
	- (1) 登录 ID : 这是产品密钥申请系统的登录 ID。
	- (2) 登录密码 : 这是产品密钥申请系统的登录密码。
	- (3) 设备 ID : 在签发、确认和删除产品密钥时,需要提供设备 ID。
- 注意: 若要针对已签发的产品密钥查看设备 ID,请参阅产品密钥申请系统签发相应产品密钥时发送的电 子邮件,或者在安装了使用相应产品密钥的 Sharpdesk 副本的电脑上运行 Sharpdesk 安装程序。 此外,使用安装了 Sharpdesk 的电脑时,可以从"Sharpdesk 帮助"菜单打开产品密钥信息,来 查看设备 ID。

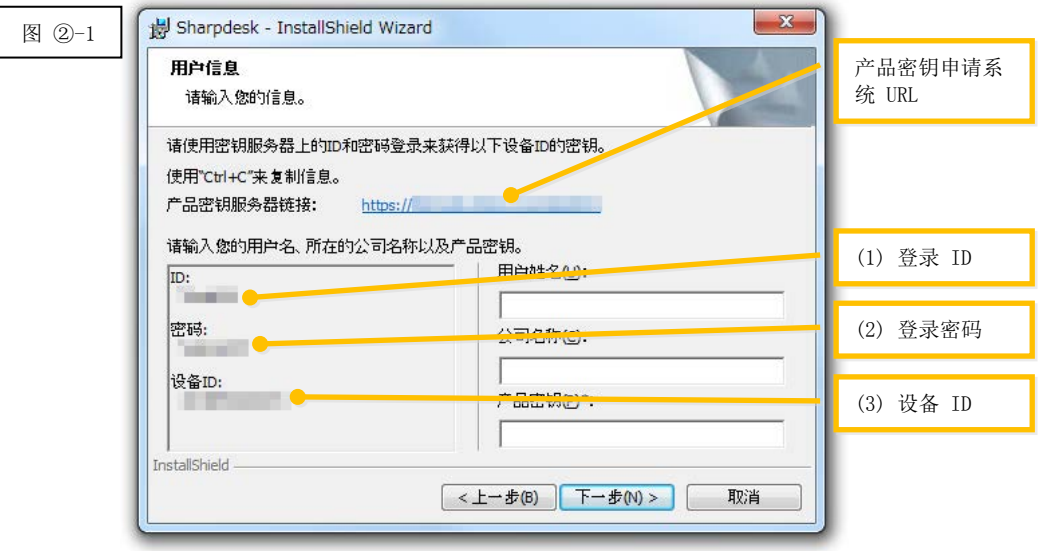

- <span id="page-7-0"></span>2 将打开 web 浏览器,并显示产品密钥申请系统的登录屏幕。输入图 ②-1 对话框中显示的登录 ID 和登录密码,然后点击"登录"按钮,登录产品密钥申请系统。 在"语言"列表下选择一种语言,可以更改屏幕的显示语言。
- 注意:可以选择的两种语言是"日本語"(日语)和"ENGLISH"(英语)。如果在日本以外的其他国家/ 地区使用该软件,则选择"ENGLISH"(英语)。

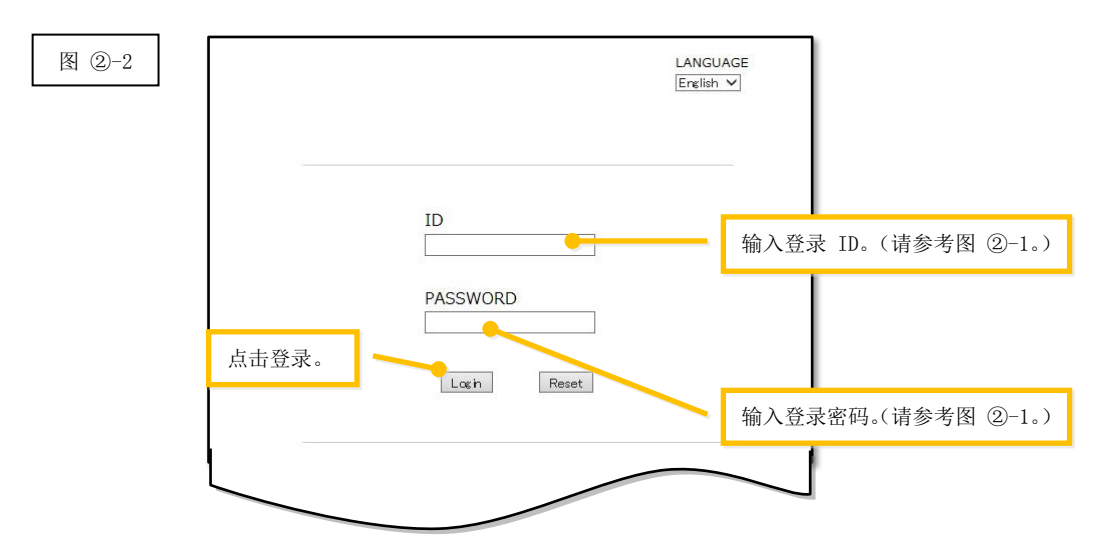

注意:如果系统显示以下身份验证错误页面,则说明输入的登录 ID 或登录密码不正确。点击"转至身 份验证页面"按钮, 返[回步骤](#page-7-0) ②-2, 然后输入正确的登录 ID 和登录密码。

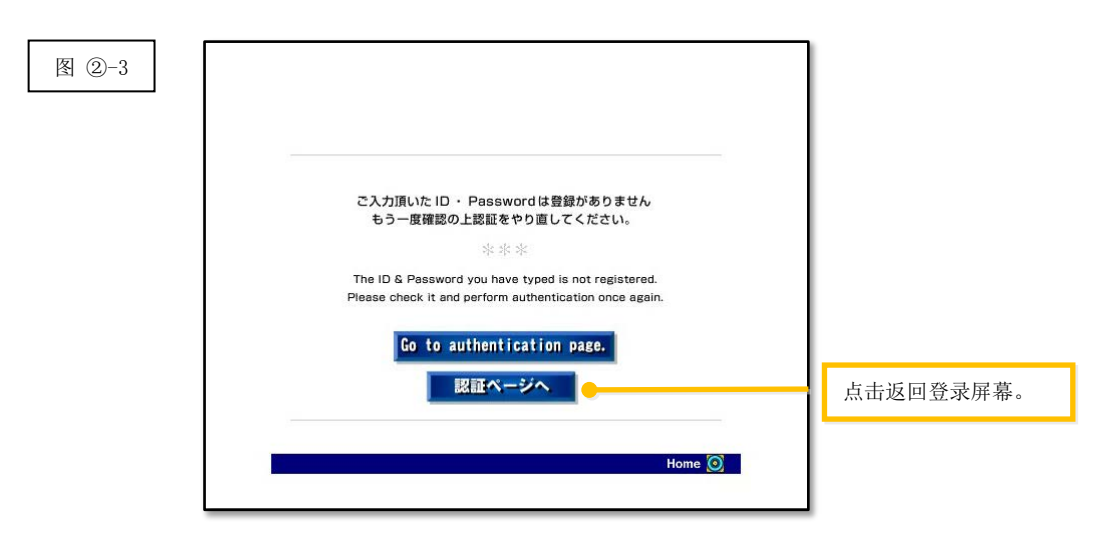

3 选择所在国家/地区,然后点击"确定"按钮。

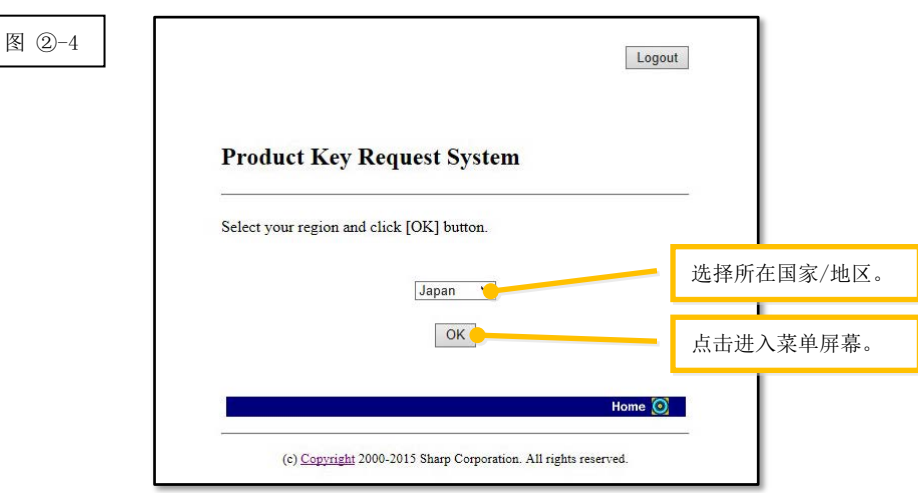

#### 下一步

- ⇒ 如要执行全新安装: 转至步骤 ③ [签发产品密钥](#page-8-0)
- ⇒ 如要在同一台电脑上重新安装: 转至步骤 ⑤ [确认产品密钥](#page-14-1)
- ⇒ 如要在一台新电脑上重新安装: 转至步骤 ⑤ [确认产品密钥](#page-14-1)

## <span id="page-8-0"></span>③ 签发产品密钥

本部分介绍产品密钥签发步骤。

1 在"产品密钥申请系统"菜单下,点击"签发申请的产品密钥"。

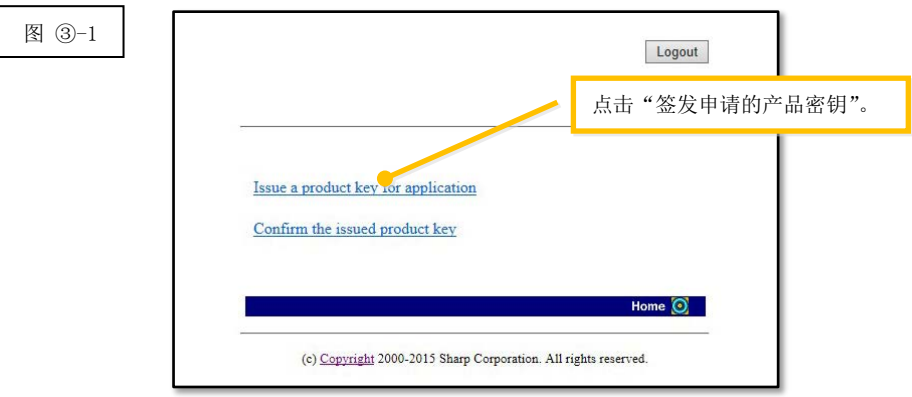

<span id="page-9-0"></span>2 在下列表格中的 (1) 至 (5) 字段中输入要求的信息,然后点击"发送"按钮。 如果点击"重设"按钮,所有表格内容均将恢复到默认设置。

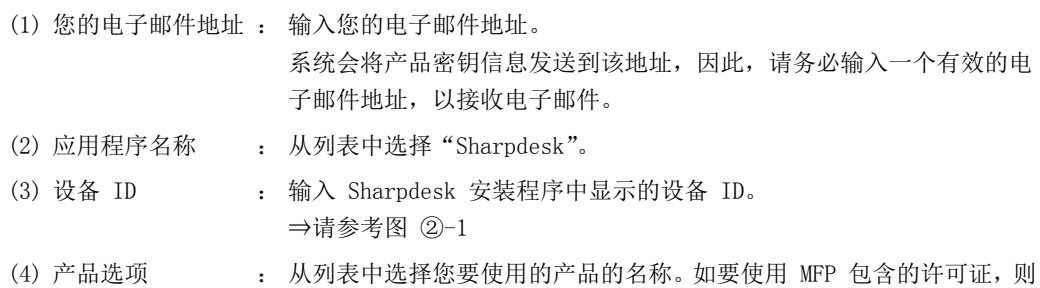

(5) 产品选项的申请号 : 输入附于《Sharpdesk 信息指南》中的产品密钥申请号。

选择"MFP 捆绑包"。

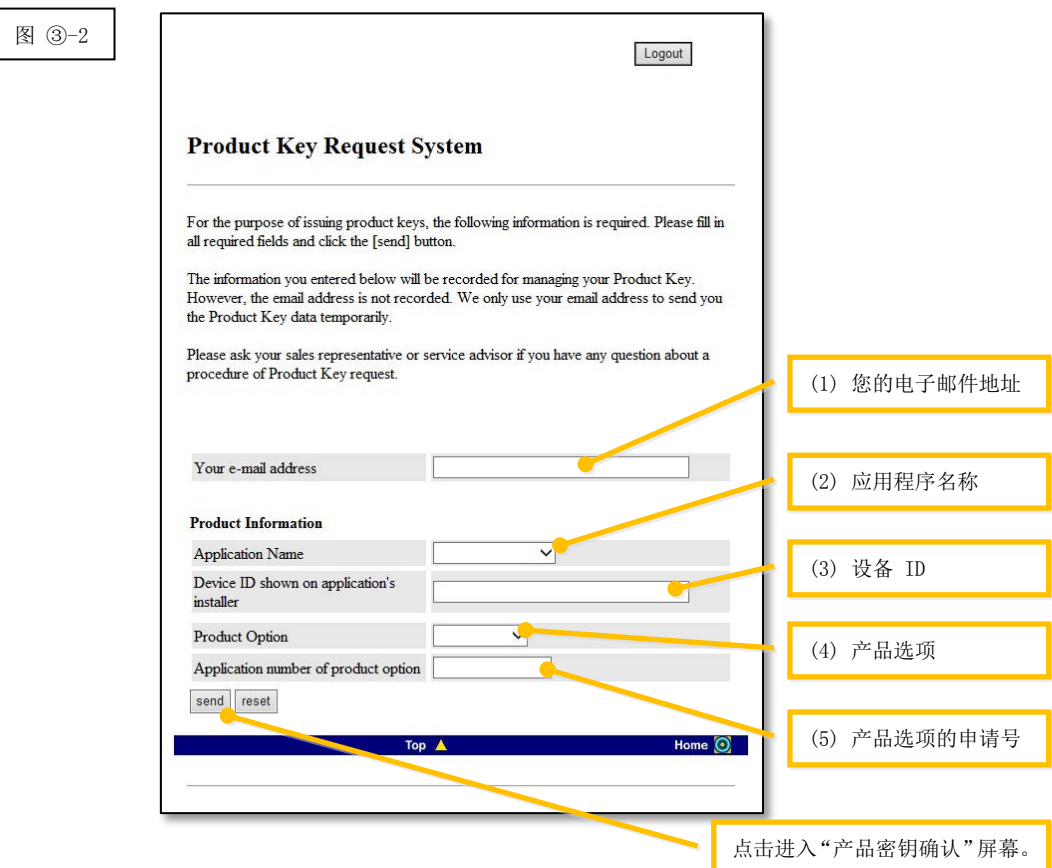

注意: 如果显示如下错误页面, 则说明在表格中输入的详细信息存在错误。在这种情况下, 点击"后退" 返[回步骤](#page-9-0) ③-2,然后输入正确的信息。

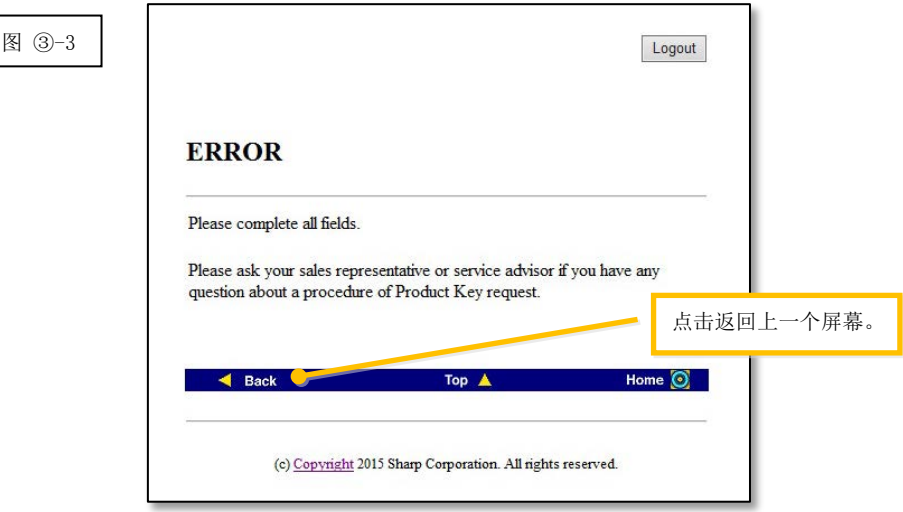

3 显示"产品密钥确认"屏幕后,检查所有详细信息是否正确,然后点击"是"按钮。 如果点击"否"按钮,将会取消签发产品密钥的申请,而显示屏幕将会返回上一个屏幕。

注意: 如果未点击"是"按钮而直接点击"注销"按钮退出,则系统不会签发产品密钥。

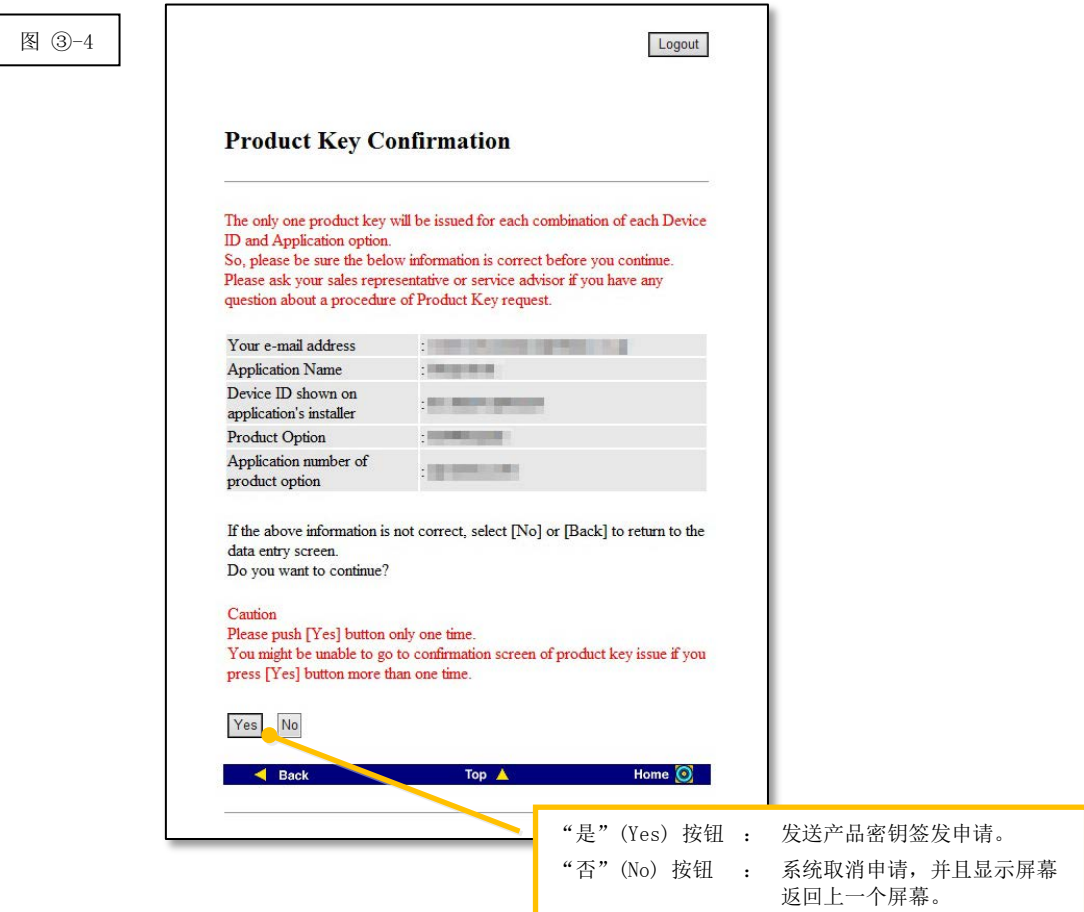

注意: 如果您申请签发一个已签发的产品密钥, 将会显示下面的错误页面。

这表示此设备 ID 与产品密钥申请号组合已被使用, 因此若您在输入详细信息时出了错, 则点击 "返回产品密钥申请表格"按钮,返[回步骤](#page-9-0) 3-2,然后输入正确的信息。

如果之前已签发一组产品密钥,则点击"移至顶部"按钮返回菜单,然后参[考步骤](#page-14-1) 6 确认已签 发的产品密钥。

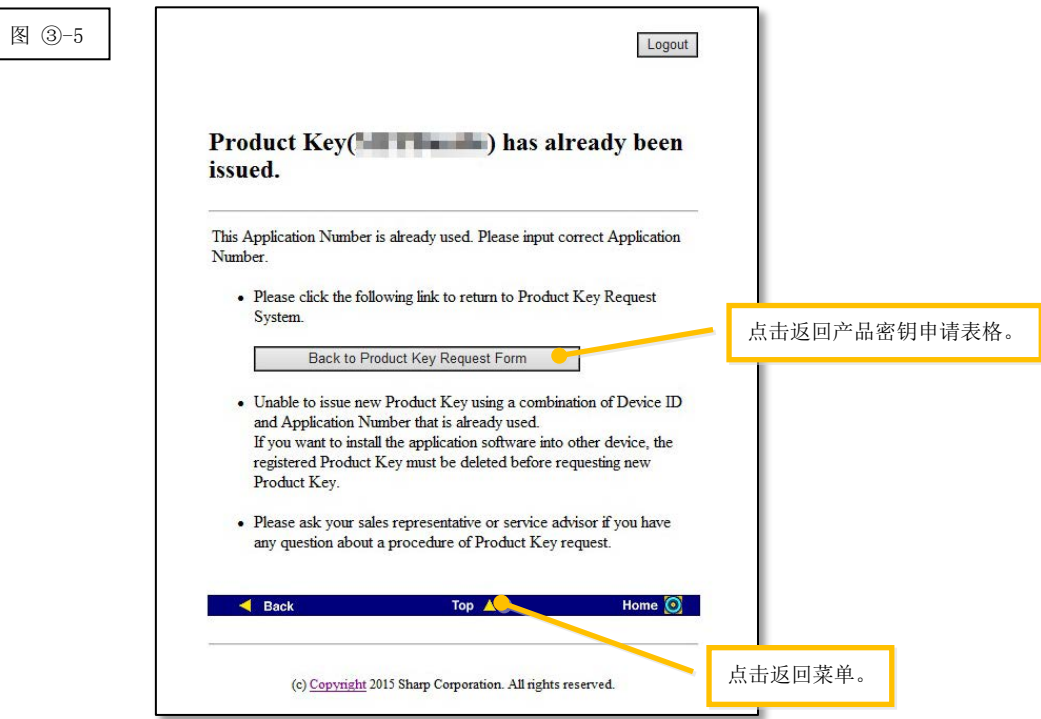

4 如果您输入的信息正确,则系统将会签发产品密钥。

屏幕上将会显示已使用的产品密钥。此外,系统还会将其发送到您[在步骤](#page-9-0) ③-2 中在电子邮件地址 字段内输入的电子邮件地址,因此,可以打印产品密钥或将其安全存储在备注文件或类似文件中。

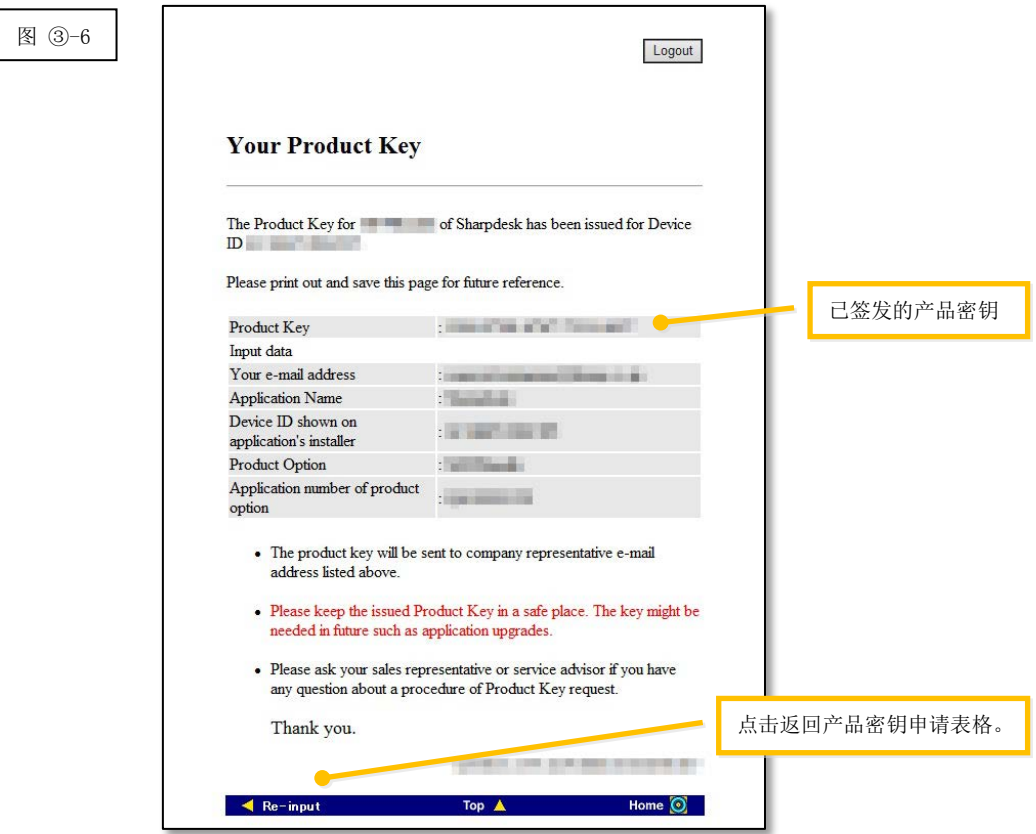

⇒ 如果您有多个许可证,可以继续按照相同步骤申请签发另一个新产品密钥。在这种情况下,点击"重 新输入"按钮,返回产品密钥申请表格,然后[从步骤](#page-9-0) 3-2 重复操作。

5 点击"注销"按钮退出,然后关闭网页浏览器。

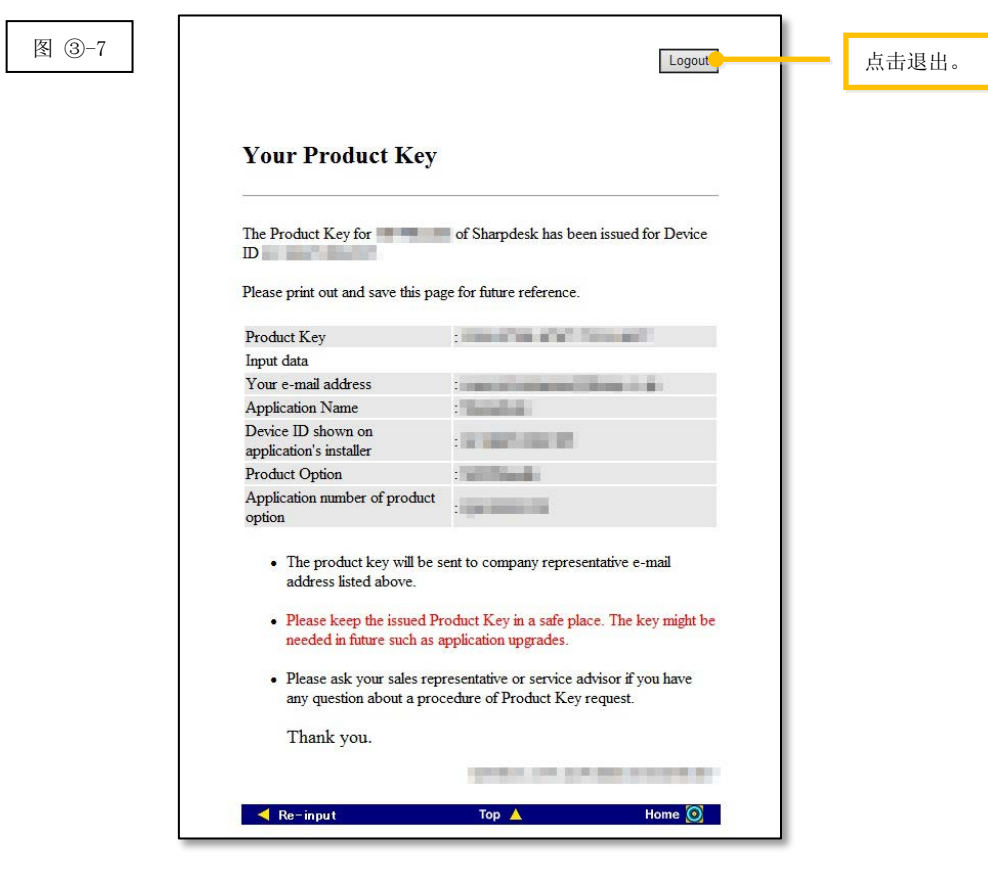

下一步

⇒ 如要执行全新安装: 转至步骤 4 [输入产品密钥](#page-14-0)

⇒ 如要在一台新电脑上重新安装: 转至步骤 4 [输入产品密钥](#page-14-0)

# <span id="page-14-0"></span>④ 输入产品密钥

本部分介绍如何在 Sharpdesk 安装程序中输入产品密钥。

1 当 Sharpdesk 安装程序显示下面的对话框时, 在 Sharpdesk 安装程序对话框中的"产品密钥"字 段中输入签发给您的有效产品密钥,然后点击"下一步"按钮。

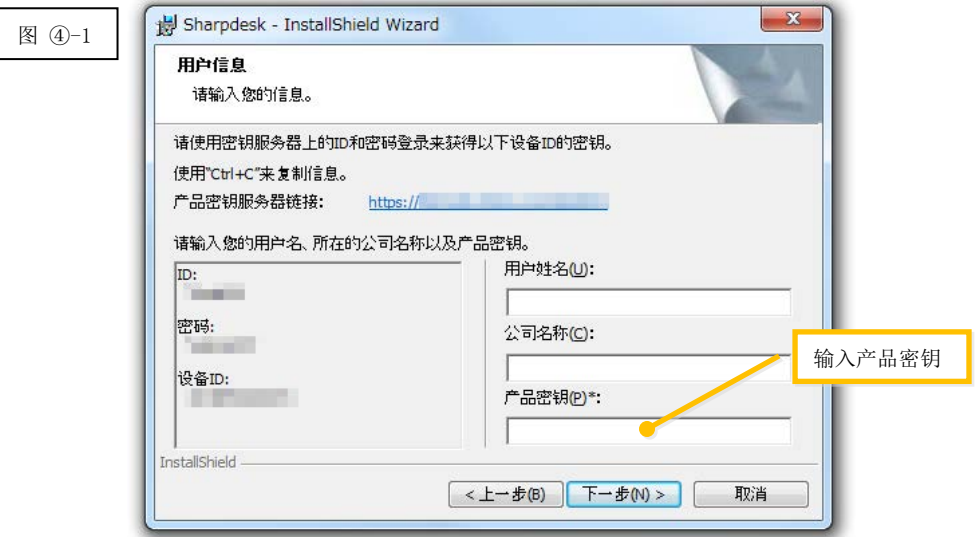

2 按照屏幕上的说明完成 Sharpdesk 安装。

<span id="page-14-1"></span>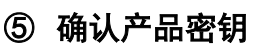

本部分介绍如何确认已签发的产品密钥。

1 在"产品密钥申请系统"菜单中,点击"确认已签发的产品密钥"。

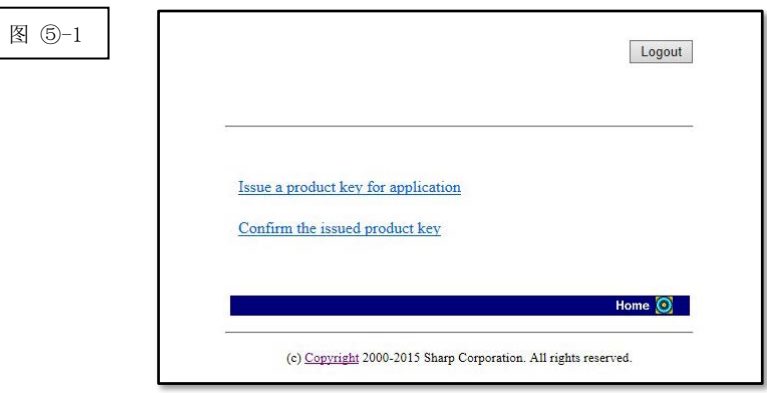

- <span id="page-15-0"></span>2 在表格中的 (1) 至 (4) 字段中输入以下要求的信息, 然后点击"发送"按钮。如果点击"重设" 按钮,所有表格内容均将恢复到默认设置。
	- (1) 应用程序名称 : 从列表中选择"Sharpdesk"。
	- (2) 设备 ID : 输入签发相应产品密钥时由产品密钥申请系统发送的电子邮件中的设备 ID,或者在安装了使用已签发产品密钥的 Sharpdesk 版本的电脑上运行 Sharpdesk 安装程序,输入安装程序中显示的设备 ID。 ⇒请参考图 ②-1 此外, 使用安装了 Sharpdesk 的电脑时, 可以从"Sharpdesk 帮助"菜 单打开产品密钥信息,来查看设备 ID。
	- (3) 产品选项 : 从列表中选择您要使用的产品的名称。如要使用含 MFP 的许可证, 则选 择"MFP 捆绑包"。
	- (4) 产品选项的申请号 : 输入附于《Sharpdesk 信息指南》中的产品密钥申请号。

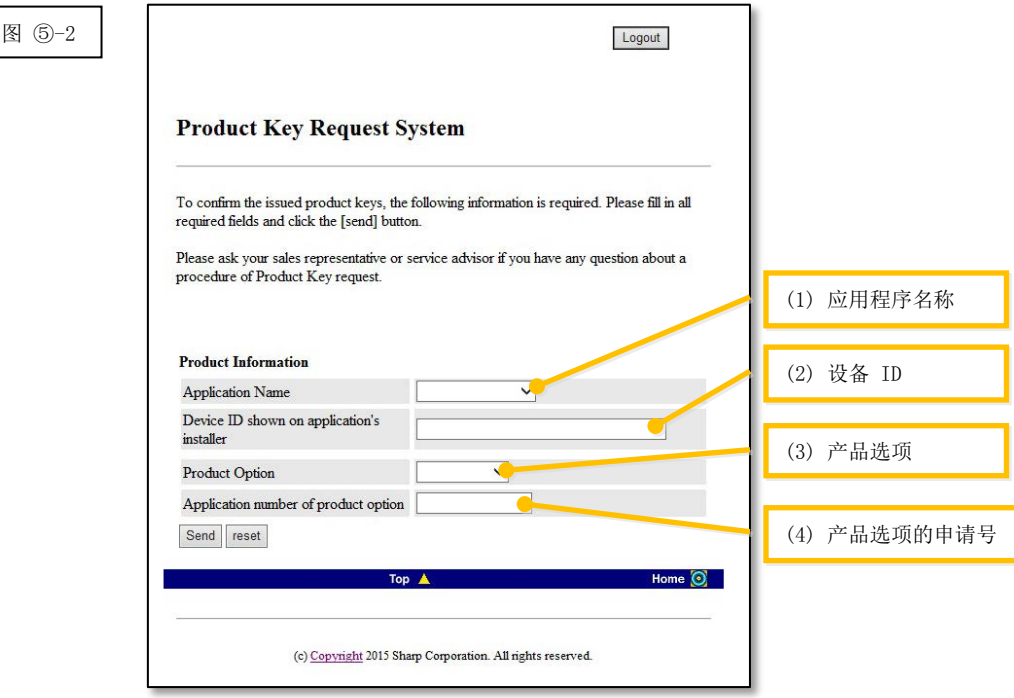

注意: 如果显示如下错误页面, 则说明在表格中输入的详细信息存在错误。在这种情况下, 点击"后退" 返[回步骤](#page-15-0) ⑤-2,然后输入正确的信息。

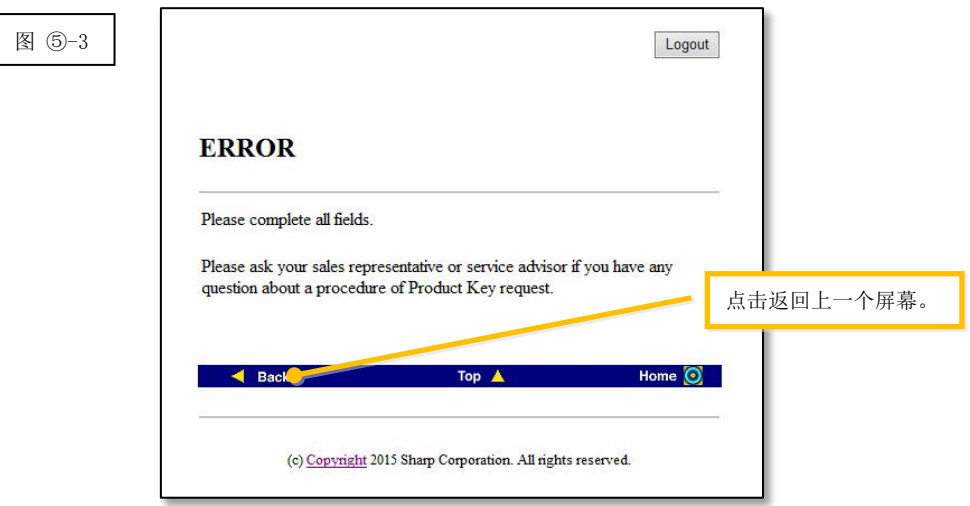

- 3 如果您输入的信息正确,将会显示一个关于许可证使用状态和已签发产品密钥的列表,因此,可以 将其记录在备注文件或类似文件中。
- 注意: 如果您当前使用了多个授权产品,将会显示针对这些产品签发的所有产品密钥,因此,需要确认 设备 ID 和产品密钥。

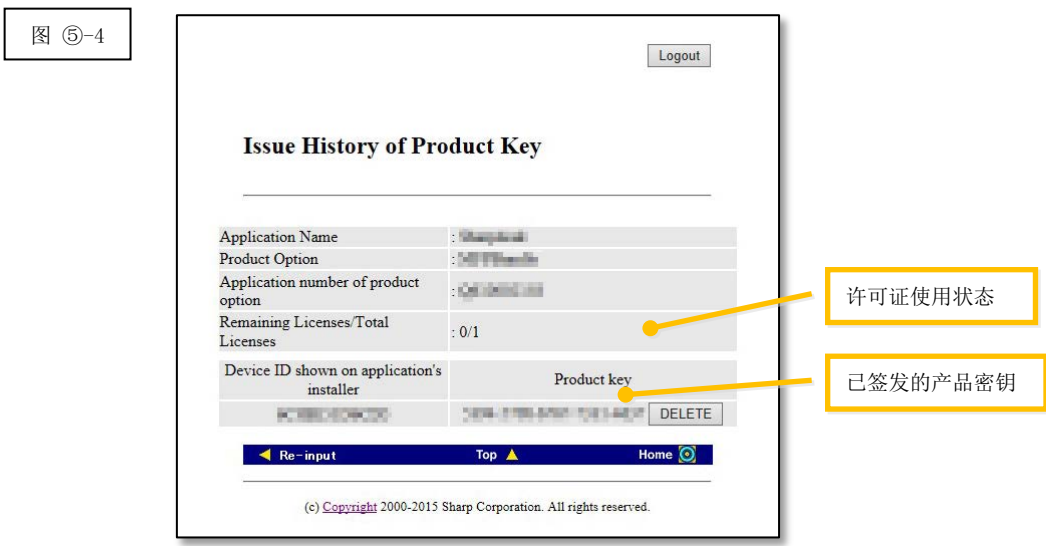

下一步

- ⇒ 如要在一台新电脑上重新安装: 转至步骤 ⑥ [删除产品密钥](#page-18-0)
- <span id="page-16-0"></span>⇒ 所有其他情况:转[至下一步](#page-16-0)

4 点击"注销"按钮退出,然后关闭网页浏览器。

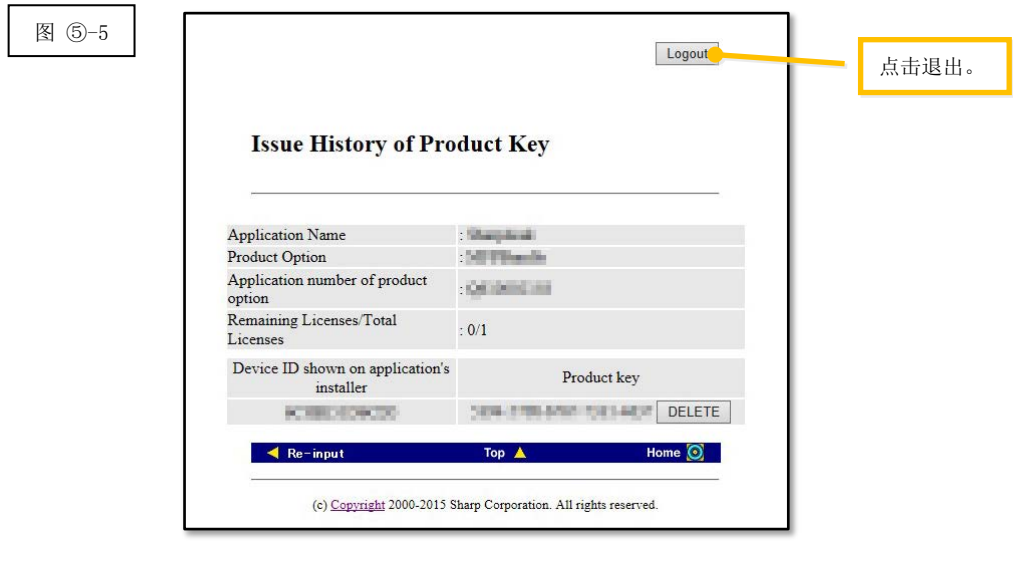

下一步

⇒ 如要在同一台电脑上重新安装: 转至步骤 4 [输入产品密钥](#page-14-0)

# <span id="page-18-0"></span>⑥ 删除产品密钥

本部分介绍如何删除已签发的产品密钥。

- <span id="page-18-1"></span>1 在"产品密钥签发历史"屏幕上,点击要删除的产品密钥下方的"删除"按钮。
- 注意: 如果当前使用了多个授权产品,将会显示针对这些产品签发的所有产品密钥,因此, 务必要检查 设备 ID 以确保要删除的产品密钥正确无误。

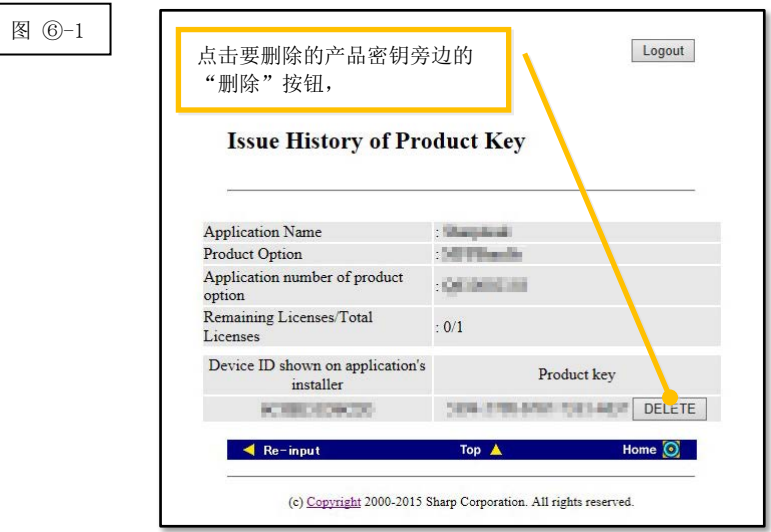

2 将会显示"删除产品密钥"确认屏幕。检查详细信息,若信息全部正确无误,点击"是"按钮。 如果点击"否"按钮,将会取消删除,并且显示屏幕将会返回上一个屏幕。

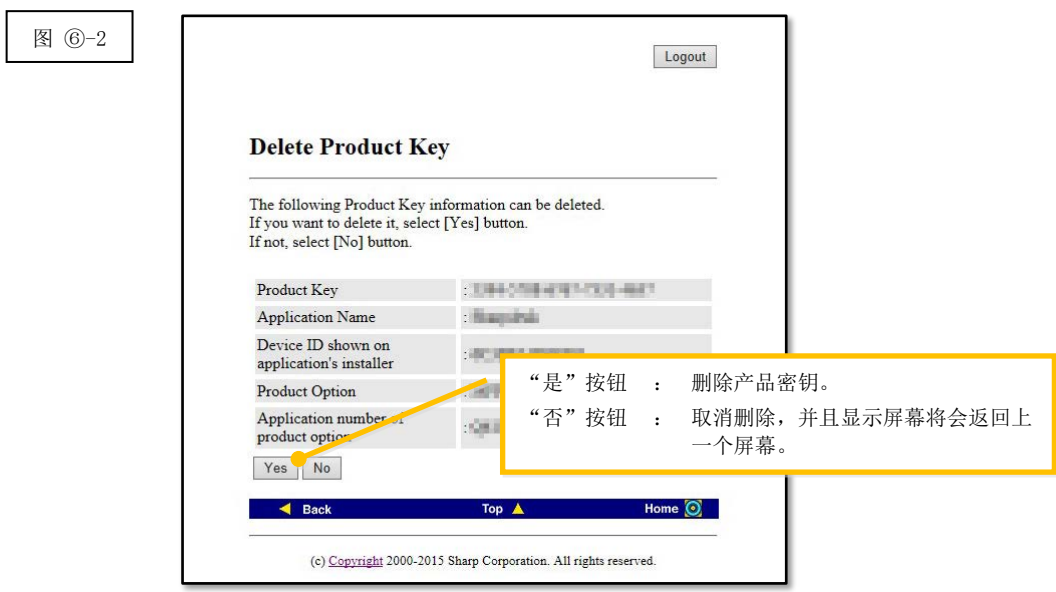

3 将会显示"删除产品密钥"通知屏幕。

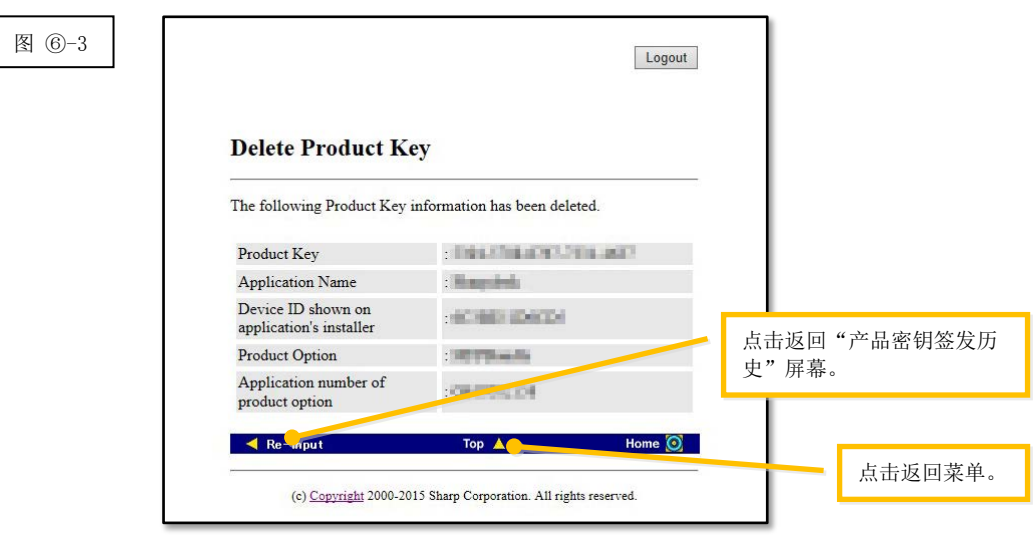

下一步

- ⇒ 要继续删除产品密钥,点击"重新输入"按钮,返回"产品密钥签发历史"屏幕,然后[从步骤](#page-18-1) 6-1 重复操作。
- ⇒ 在一台新电脑上重新安装 Sharpdesk, 点击"移至顶部"按钮返回菜单, 然后转至步骤 ③ [签发产](#page-8-0) [品密钥。](#page-8-0)
- <span id="page-19-0"></span>⇒ 所有其他情况:转[至下一步](#page-19-0)

4 点击"注销"按钮退出,然后关闭网页浏览器。

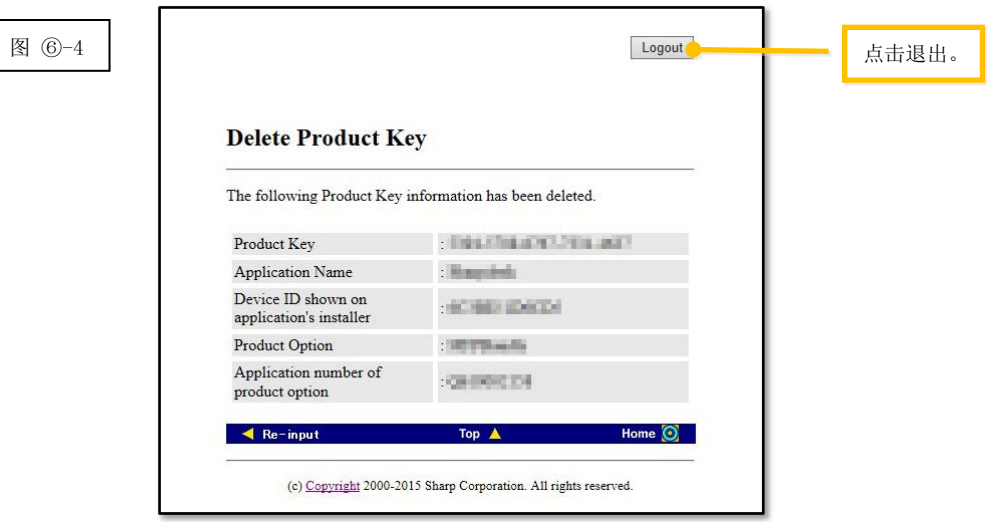

## <span id="page-20-0"></span>⑦ 卸载 Sharpdesk(如对于 Windows 7)

本部分以运行 Windows 7 的电脑为例, 介绍如何卸载 Sharpdesk。

- 1 在"开始"菜单中点击"控制面板"。
- 2 点击"卸载程序"。
- 3 从已安装程序列表中选择"Sharpdesk",然后点击"卸载"。
- 4 按照屏幕上的说明完成 Sharpdesk 卸载。

下一步

⇒ 如要在一台新电脑上重新安装: 转至步骤 ① 运行 [Sharpdesk](#page-5-1) 安装程序